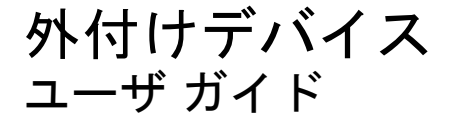

© Copyright 2007 Hewlett-Packard Development Company, L.P.

本書の内容は、将来予告なしに変更される ことがあります。HP 製品およびサービスに 関する保証は、当該製品およびサービスに 付属の保証規定に明示的に記載されている ものに限られます。本書のいかなる内容 も、当該保証に新たに保証を追加するもの ではありません。本書の内容につきまして は万全を期しておりますが、本書の技術的 あるいは校正上の誤り、省略に対して責任 を負いかねますのでご了承ください。

初版:2007 年 6 月

製品番号:443957-291

### このガイドについて

このユーザ ガイドでは、ほとんどのモデルに共通の機能について説明します。一部の機能は、お使い のコンピュータで対応していない場合もあります。

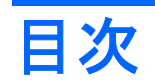

### 1 USB デバイスの使用

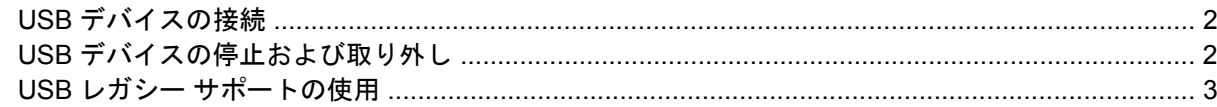

#### 2 1394 デバイスの使用

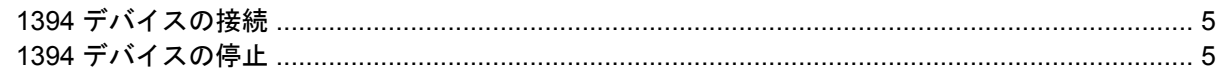

### 3 ドッキング コネクタの使用

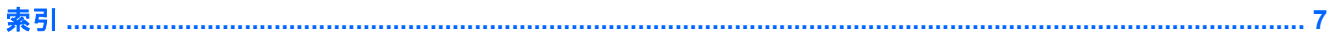

# <span id="page-6-0"></span>**1 USB** デバイスの使用

USB (Universal Serial Bus) は、USB キーボード、マウス、ドライブ、プリンタ、スキャナ、ハブな どの別売の外付けデバイスを接続するためのハードウェア インタフェースです。デバイスは、コンピ ュータまたは別売のドッキング デバイスに接続することができます。

一部の USB デバイスを使用するには、追加サポート ソフトウェアが必要ですが、通常そのソフトウ ェアはデバイスに付属しています。デバイス固有のソフトウェアについて詳しくは、製造元のマニュ アルを参照してください。

コンピュータには 6 つの USB 2.0 ポートがあり、USB 1.0、USB 1.1、および USB 2.0 の各デバイス に対応しています。 別売のドッキング デバイスまたは USB ハブには、コンピュータで使用できる USB ポートが装備されています。

## <span id="page-7-0"></span>**USB** デバイスの接続

- △ 注意: USB コネクタの損傷を防ぐため、USB デバイスの接続時に必要以上の力を加えないでくだ さい。
	- ▲ USB デバイスをコンピュータに接続するには、デバイスの USB ケーブルを USB ポートに接続 します。

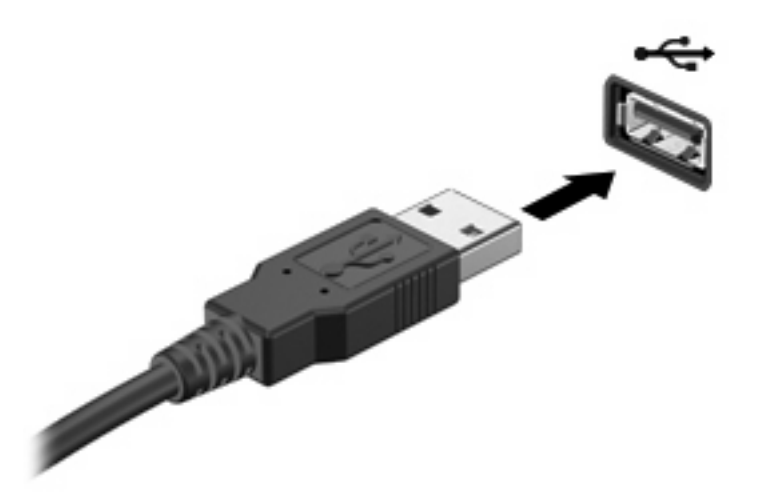

デバイスが検出されると音が鳴ります。

注記: USB デバイスを初めて接続した場合は、タスクバーの右端の通知領域に[新しいハードウェ アが見つかりました]というメッセージが表示されます。

### **USB** デバイスの停止および取り外し

△ 注意: 情報の消失やシステムの応答停止を防ぐため、USB デバイスを取り外すときは、まずデバイ スを停止してください。

注意: USB コネクタの損傷を防ぐため、USB デバイスの取り外し時にケーブルを引っ張らないで ください。

USB デバイスの停止および取り外しを行うには、以下の手順で操作します。

- **1.** タスクバーの右端にある通知領域の**[**ハードウェアの安全な取り外し**]**アイコンをダブルクリック します。
- 注記: [ハードウェアの安全な取り外し]アイコンを表示するには、通知領域の**[**隠れているイン ジケータを表示します**]**アイコン(**<**または**<<**)をクリックします。
- **2.** 一覧からデバイス名をクリックします。
- 注記: 一覧に表示されない USB デバイスを取り外す場合、デバイスを停止する必要はありま せん。
- **3. [**停止**]**をクリックし、次に**[OK]**をクリックします。
- **4.** デバイスを取り外します。

### <span id="page-8-0"></span>**USB** レガシー サポートの使用

USB レガシー サポート(初期設定で有効に設定されています)を使用すると、以下のことができま す。

- コンピュータの起動時、または MS-DOS ベースのプログラムやユーティリティでの、コンピュ ータの USB ポートに接続された USB キーボード、マウス、またはハブの使用
- 別売の外付けマルチベイまたは別売の USB 起動可能デバイスからの起動または再起動

USB レガシー サポートは出荷時の設定で有効になっています。USB レガシー サポートを無効または 有効にするには、以下の手順で操作します。

- **1.** コンピュータの電源を入れるか再起動し、画面の左下隅に[f10=ROM Based Setup]メッセージが 表示されている間に f10 キーを押して、[Computer Setup]を起動します。
- **2.** 矢印キーを使用して**[ System Configuration**(システム コンフィギュレーション)→**Device Configurations**(デバイス設定)**]**を選択し、enter キーを押します。
- **3.** 矢印キーを使用して USB レガシー サポートを有効または無効にし、f10 キーを押します。
- **4.** 設定を変更して[Computer Setup]を終了するには、矢印キーを使用して**[File]**(ファイル)→**[Save Changes and Exit]**(設定を保存して終了)の順に選択してから、画面の説明に沿って操作しま す。

設定は、コンピュータを再起動したときに有効になります。

# <span id="page-9-0"></span>**2 1394** デバイスの使用

1394 は、高速マルチメディアまたはデータ ストレージ デバイスをコンピュータに接続するためのハ ードウェア インタフェースです。スキャナ、デジタル カメラ、デジタル ビデオ カメラには、多くの 場合、1394 接続が必要です。

1394 デバイスには、追加サポート ソフトウェアを必要とするものがありますが、通常はデバイスに 付属しています。デバイス固有のソフトウェアについて詳しくは、デバイスに付属の操作説明書を参 照してください。

コンピュータの 1394 ポートは、IEEE 1394a デバイスもサポートしています。

## <span id="page-10-0"></span>**1394** デバイスの接続

注意: 1394 ポート コネクタの損傷を防ぐため、1394 デバイスの接続時に必要以上の力を加えない でください。

コンピュータに 1394 デバイスを接続するには、デバイスの 1394 ケーブルを 1394 ポートに差し込み ます。デバイスが検出されると音が鳴ります。

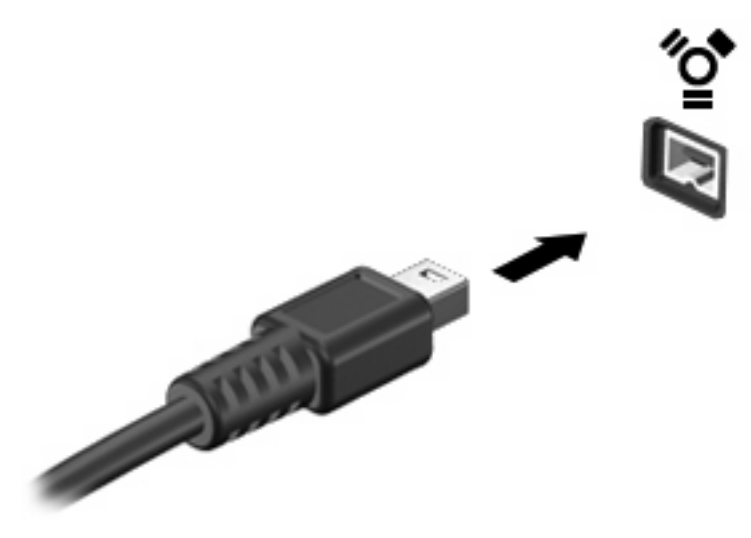

## **1394** デバイスの停止

△注意: 情報の消失やシステムの応答停止を防ぐため、1394 デバイスを取り外すときは、まず停止 してください。

注意: 1394 コネクタの損傷を防ぐため、1394 デバイスを取り外すときにケーブルを引っ張らない でください。

- **1.** タスクバーの右端にある通知領域の**[**ハードウェアの安全な取り外し**]**アイコンをダブルクリック します。
- 注記: [ハードウェアの安全な取り外し]アイコンを表示するには、通知領域の**[**隠れているイン ジケータを表示します**]**アイコン(**<**または**<<**)をクリックします。
- **2.** 一覧のデバイス名をクリックします。

注記: デバイスが表示されない場合は、取り外す前にデバイスを停止する必要はありません。

**3. [**停止**]**をクリックし、**[OK]**をクリックします。

# <span id="page-11-0"></span>**3** ドッキング コネクタの使用

ドッキング コネクタを使用して、コンピュータを別売のドッキング デバイスに接続できます。 別売 のドッキング デバイスには、コンピュータを装着すると使用できるポートおよびコネクタが装備され ています。

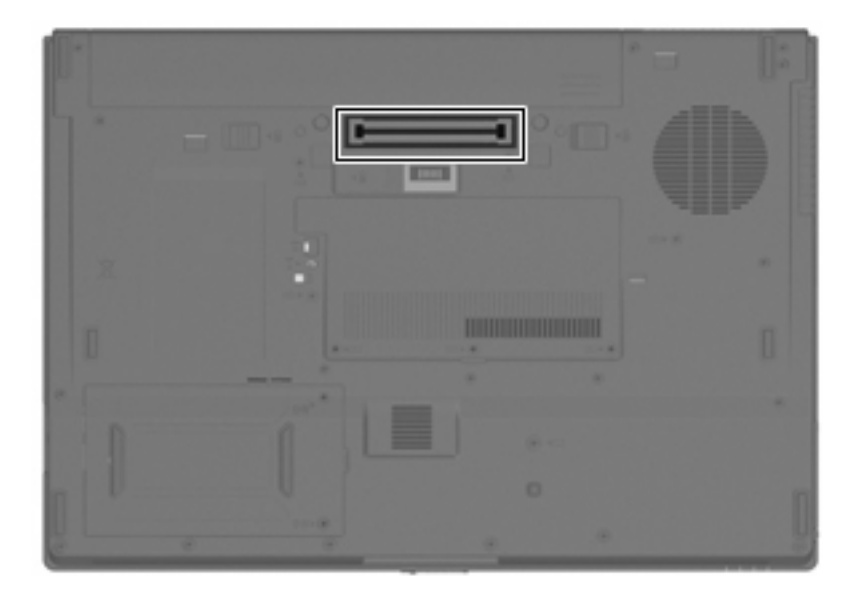

<span id="page-12-0"></span>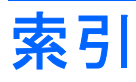

### 記号 **/**数字

1394 ケーブル、接続 [5](#page-10-0) 1394 デバイス 接続 [5](#page-10-0) 説明 [4](#page-9-0) 停止 [5](#page-10-0) 1394 ポート [4](#page-9-0)

#### **U**

USB ケーブル、接続 [2](#page-7-0) USB デバイス 接続 [2](#page-7-0) 説明 [1](#page-6-0) 停止 [2](#page-7-0) 取り外し [2](#page-7-0) USB ハブ [1](#page-6-0) USB ポート、確認 [1](#page-6-0) USB レガシー サポート [3](#page-8-0)

### け

ケーブル 1394 [5](#page-10-0) USB [2](#page-7-0)

### と

ドッキング コネクタ [6](#page-11-0)

### は

ハブ [1](#page-6-0)

### ほ

ポート 1394 [4](#page-9-0) ポート USB [1](#page-6-0)

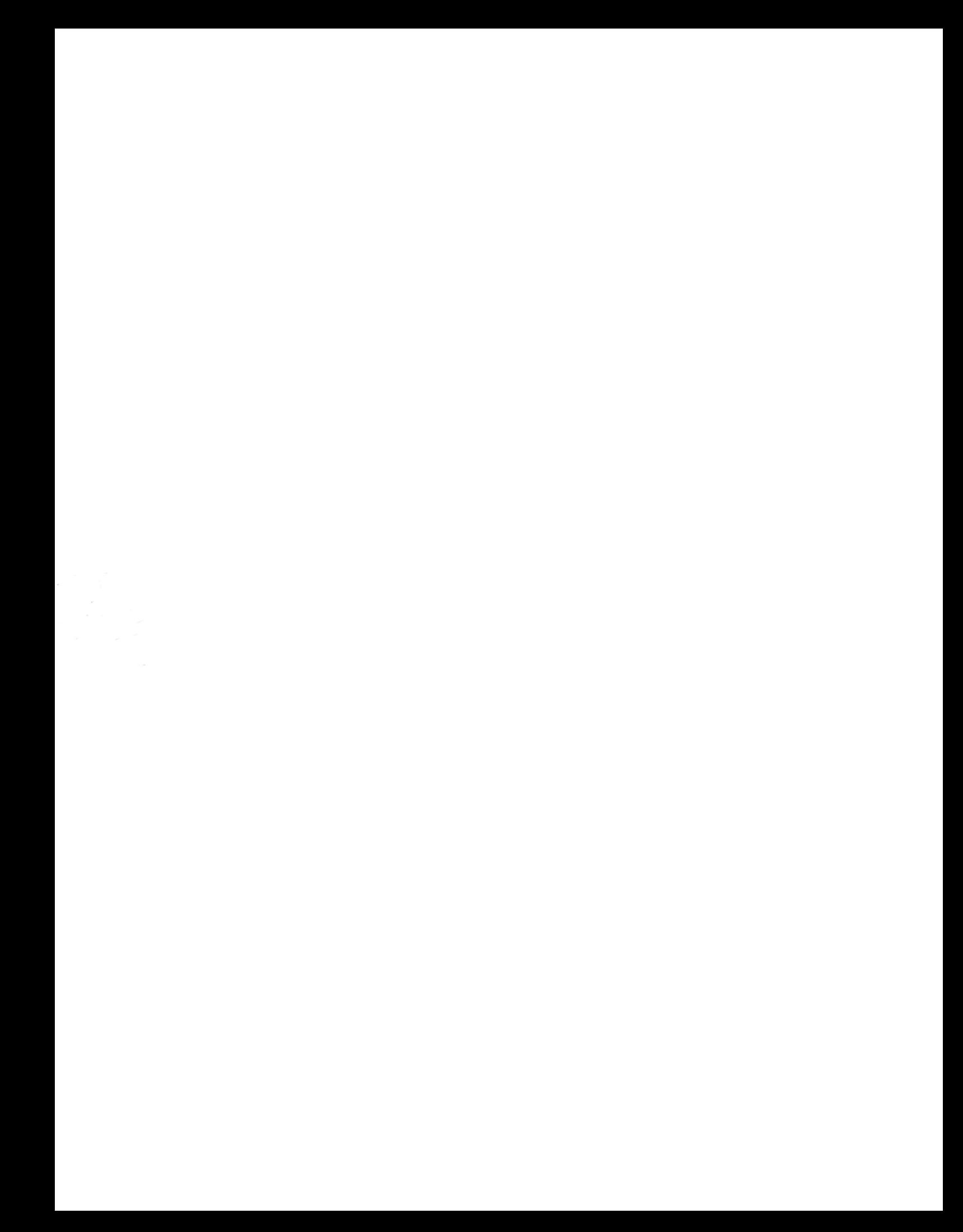